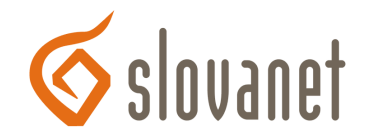

# **Návod na používanie užívateľského rozhrania pre služby telefonovania**

**(verzia v 2.3 z 2. 8. 2016)** 

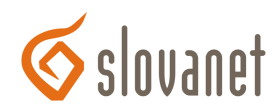

# Obsah

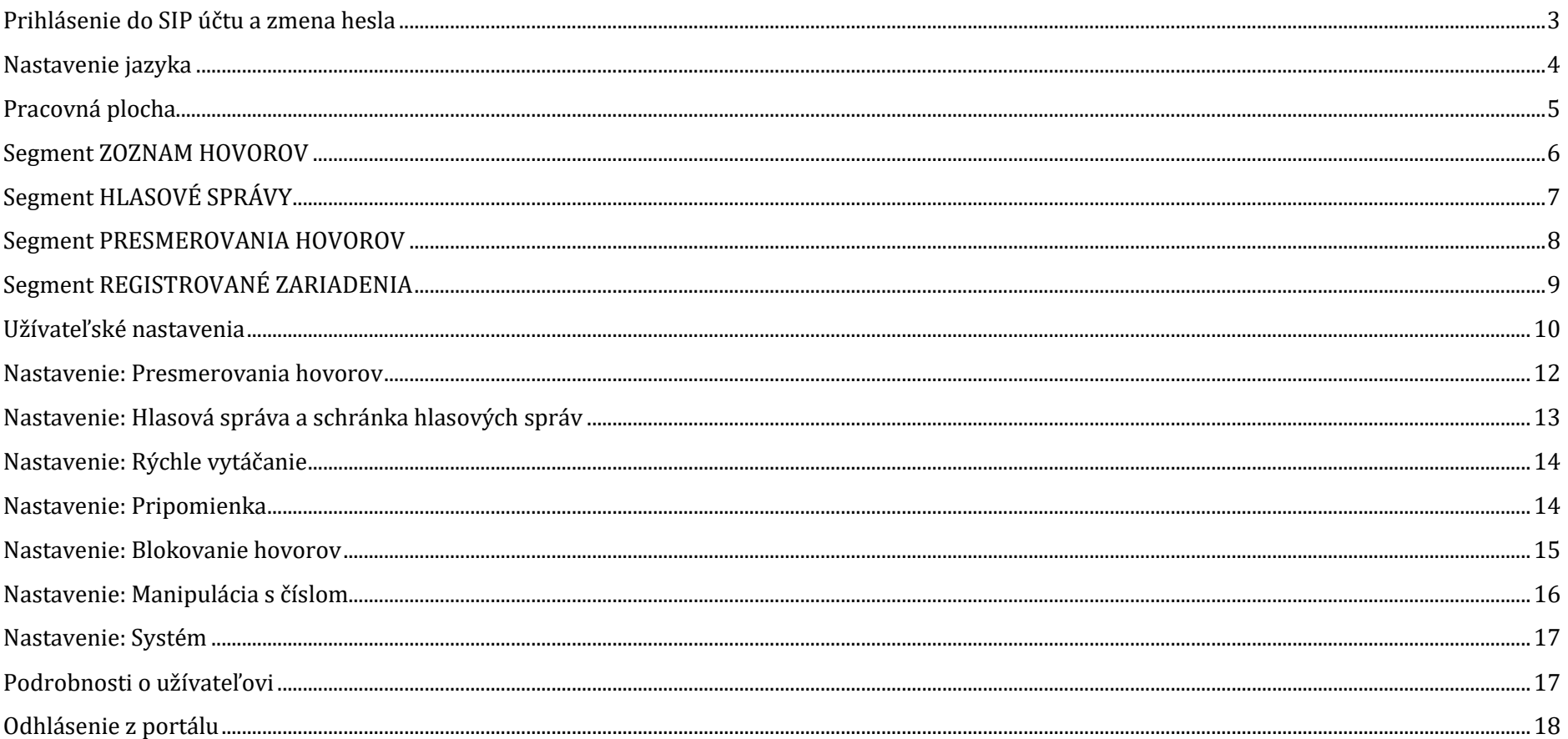

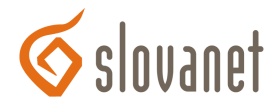

## **Prihlásenie do SIP účtu a zmena hesla**

Prístup k Vášmu SIP účtu získate na stránke: https://sip.slovanet.net/, kde zadáte svoje prístupové údaje – prihlasovacie meno a heslo potrebné pre prihlásenie. Prístupové údaje do rozhrania pre prvé prihlásenie sú rovnaké ako údaje pre telefonovanie a nájdete ich na vašom zriaďovacom protokole.

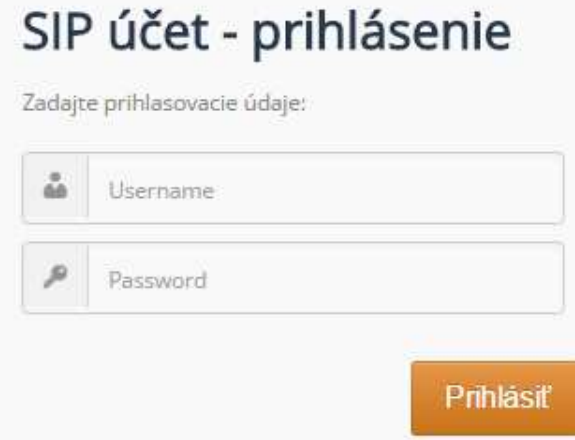

Heslo je možné zmeniť po prihlásení do portálu nasledovným spôsobom:

1. vpravo hore kliknutím na *Nastavenia – Detaily účtu*:

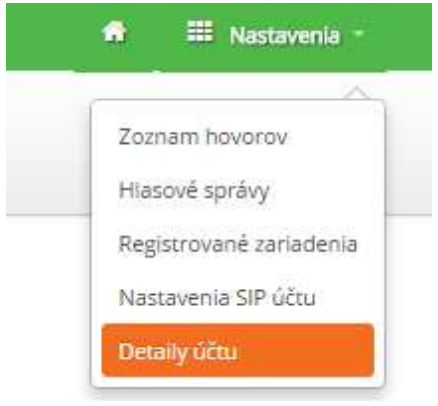

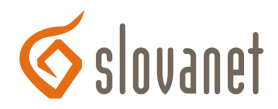

2. zobrazia sa *Detaily účtu*, heslo je možné zmeniť po kliknutí na voľbu:

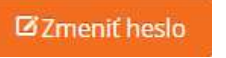

3. otvorí sa tabuľka, kde je potrebné zadať **nové heslo** pre prihlásenie do portálu. Po zadaní nového hesla je nutné kliknúť na položku Uložiť.

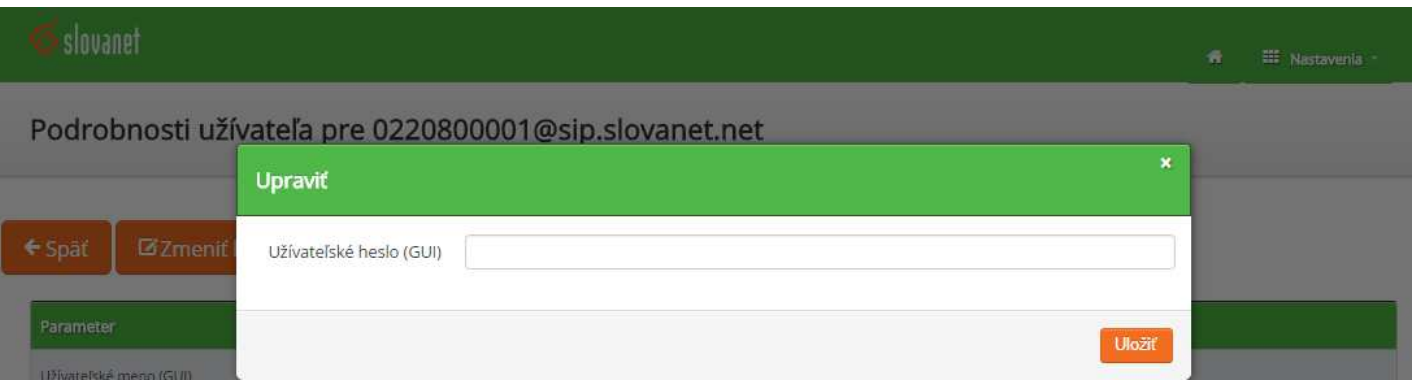

## **Nastavenie jazyka**

V pravom hornom rohu si môžete zmeniť zobrazovaný jazyk stránky:

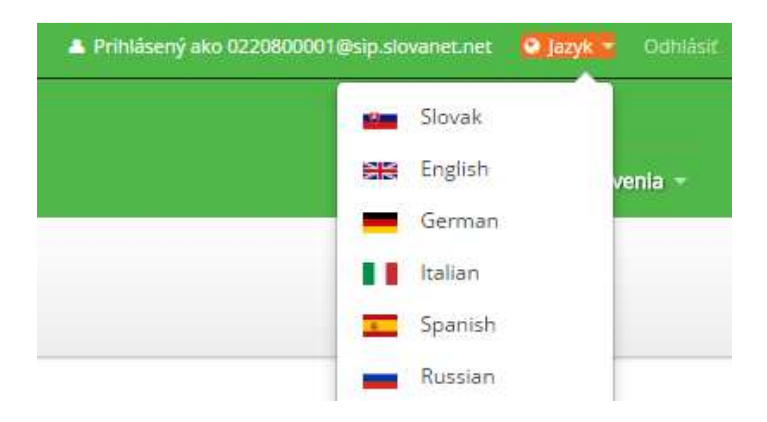

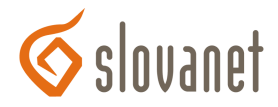

## **Pracovná plocha**

Po správnom zadaní prístupových údajov sa užívateľovi zobrazí úvodná obrazovka, tzv. Pracovná plocha, ktorá je rozdelená na štyri hlavné segmenty *Zoznam hovorov, Hlasové správy, Presmerovania hovorov* a *Registrované zariadenia:*

## Pracovná plocha

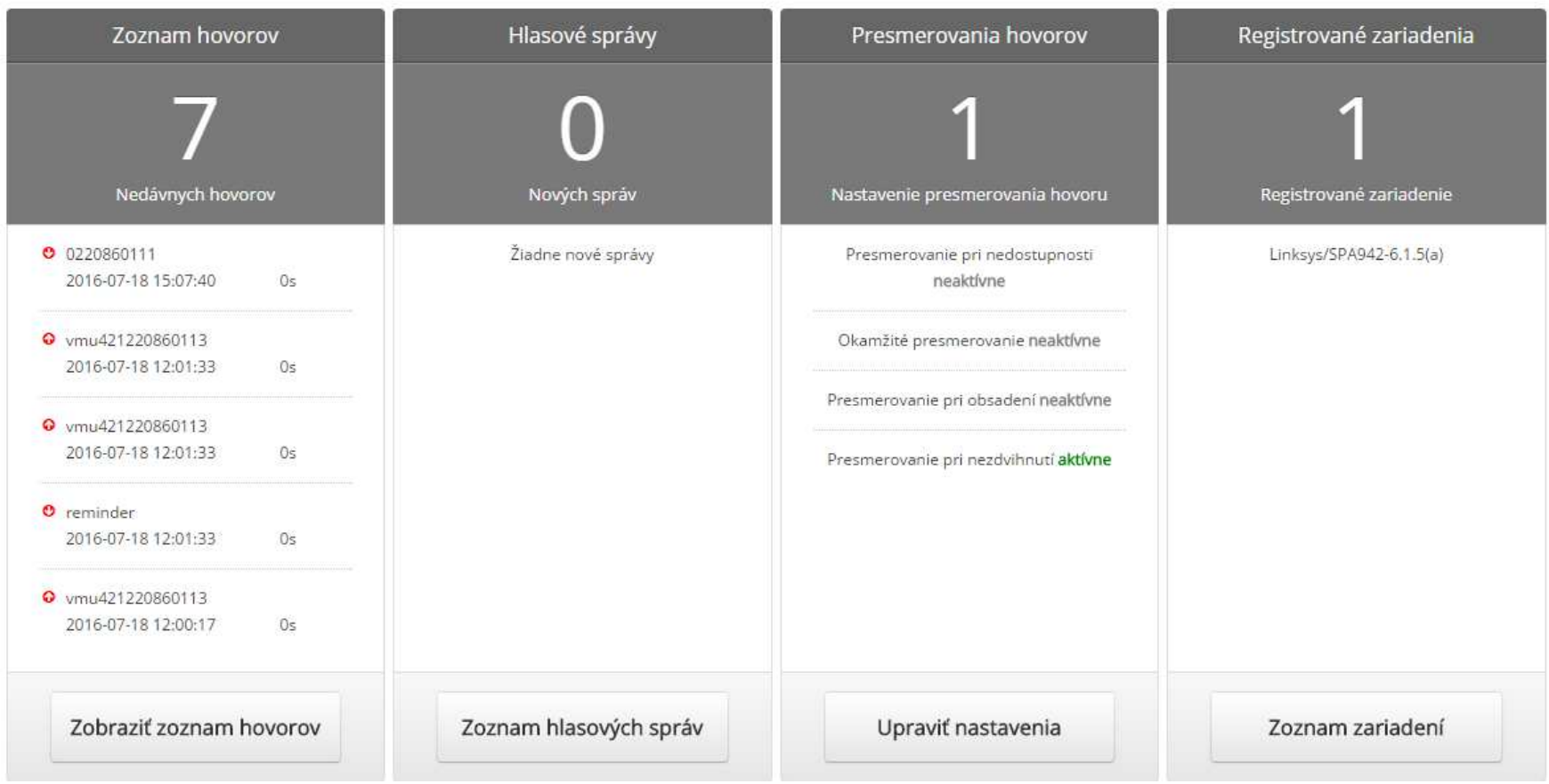

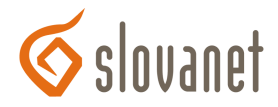

## **Segment ZOZNAM HOVOROV**

Na zobrazenie hovorov je potrebné kliknúť na voľbu *Zobraziť zoznam hovorov*. Následne sa dostanete do segmentu ZOZNAM HOVOROV, kde sa nachádza zoznam hovorov užívateľa. V hornej časti je filter, pomocou ktorého si môžete zvoliť buď zoznam všetkých, prichádzajúcich alebo odchádzajúcich hovorov. V nižšie zobrazenej tabuľke sú uvedené podrobné informácie o jednotlivých hovoroch – poradové číslo, volajúci, volaný atď.

Pre návrat na základnú Pracovnú plochu stačí kliknúť na voľbu Späť.

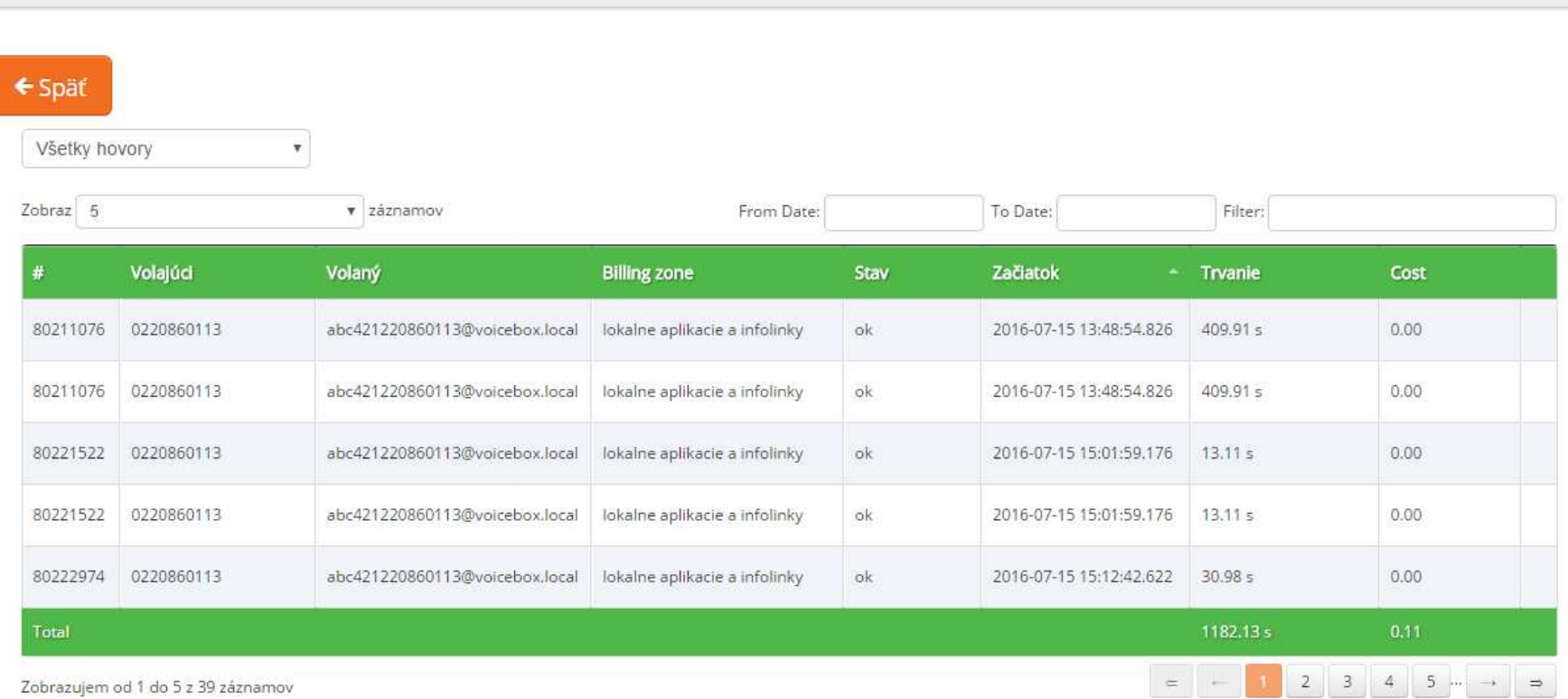

Call List for 0220860113@sip.slovanet.net (421 2 20860113)

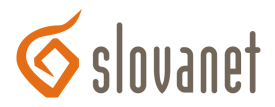

# **Segment HLASOVÉ SPRÁVY**

Do tohto segmentu sa dostanete po kliknutí na položku *Zoznam hlasových správ.* V tejto časti sa nachádza prehľad hlasových správ a podrobnosti o nich, napr. volajúci, čas či trvanie.

Pre návrat na základnú Pracovnú plochu stačí kliknúť na položku Späť.

Schránka hlasových správ pre 0220860113@sip.slovanet.net

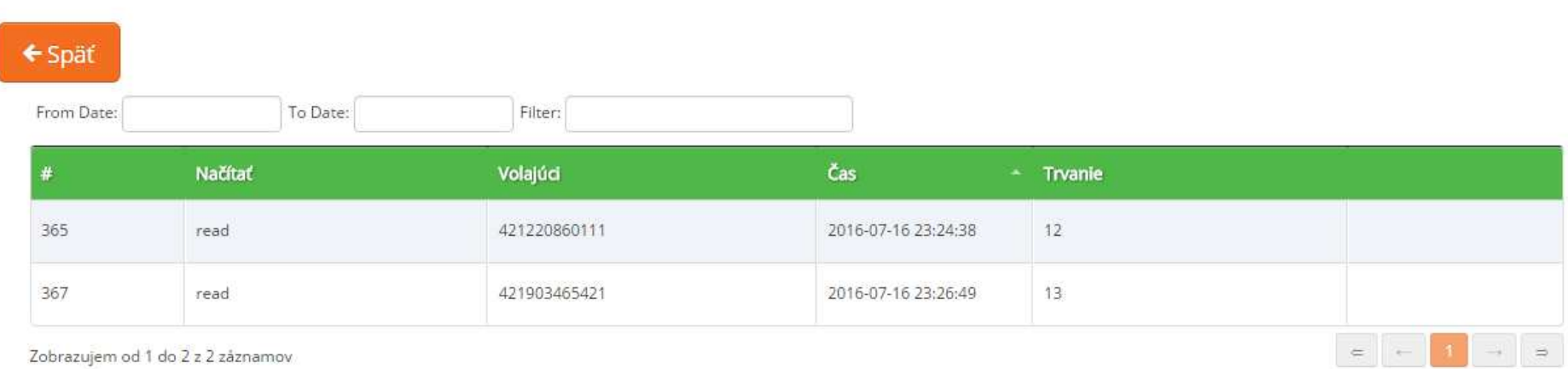

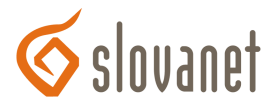

## **Segment PRESMEROVANIA HOVOROV**

V tejto časti sa v úvodnom náhľade priamo na karte segmentu nachádzajú informácie o aktuálnom nastavení presmerovania hovorov.

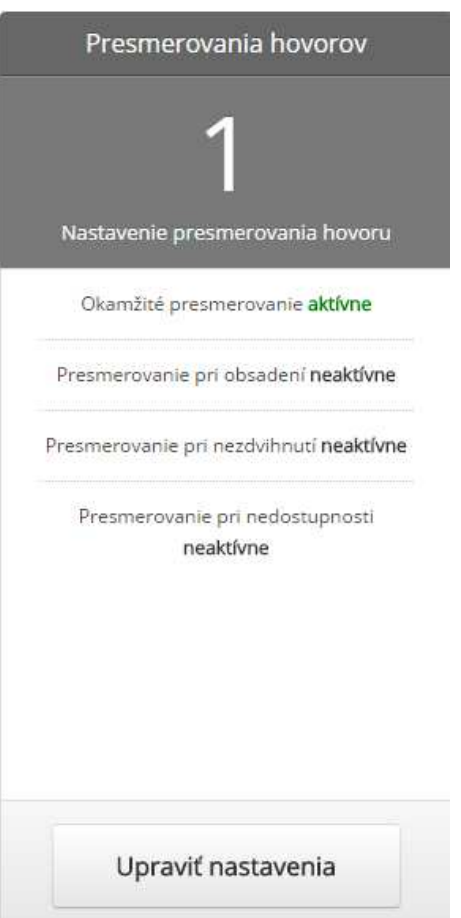

Po kliknutí na voľbu *Upraviť nastavenia* sa zobrazia kompletné užívateľské nastavenia, ktoré sú rozdelené do 9 podskupín (podrobnejšie informácie sú v časti *Užívateľské nastavenia*).

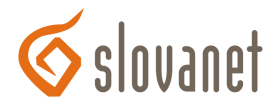

## **Segment REGISTROVANÉ ZARIADENIA**

Po kliknutí na voľbu *Zoznam zariadení* sa dostanete do segmentu REGISTROVANÉ ZARIADENIA, kde si môžete pozrieť vaše zaregistrované zariadenia a detailné informácie o nich.

Pre návrat na základnú Pracovnú plochu stačí kliknúť na položku Späť.

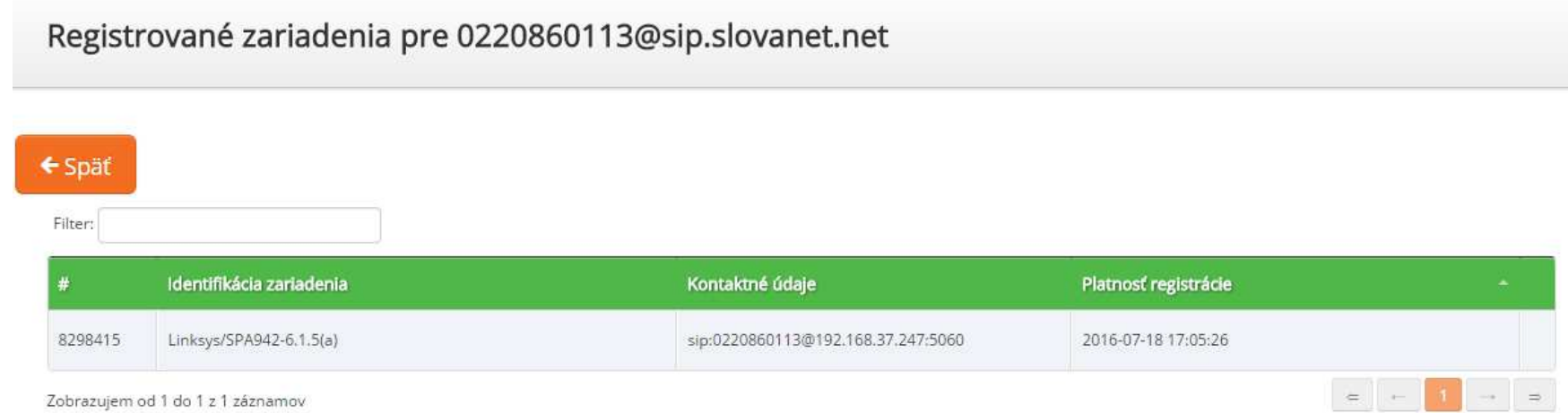

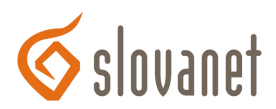

## **Užívateľské nastavenia**

Do kompletných nastavení sa dá dostať aj z domovskej stránky vpravo hore po kliknutí na *Nastavenia – Nastavenia SIP účtu:*

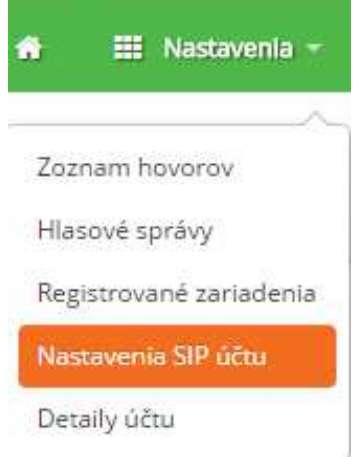

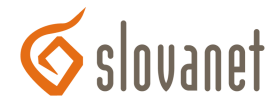

#### Zoznam užívateľských nastavení vyzerá nasledovne:

# Užívateľské nastavenia pre 0220860113@sip.slovanet.net

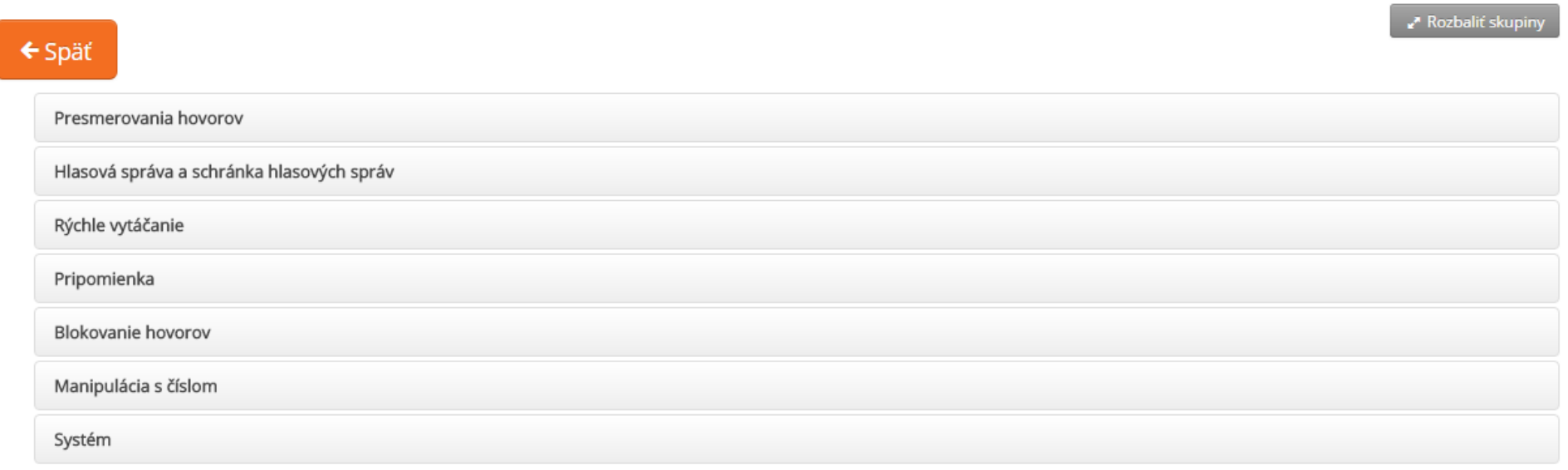

Jednotlivé podskupiny nastavení je možné naraz rozkliknúť pomocou voľby:

Rozbaliť skupiny

Rozkliknutú ponuku nastavení môžete potom jednoducho "zbaliť" na základný prehľad nastavení pomocou voľby:

F Zbaliť skupiny

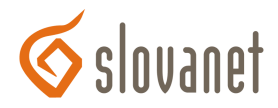

#### **Nastavenie: Presmerovania hovorov**

V tejto časti si môže užívateľ upraviť nastavenia pre *Okamžité presmerovanie, Presmerovanie pri obsadení, Presmerovanie pri nezdvihnutí* <sup>a</sup> *Presmerovanie pri nedostupnosti* – stačí len kliknúť na položku Upraviť pri jednotlivých typoch nastavení.

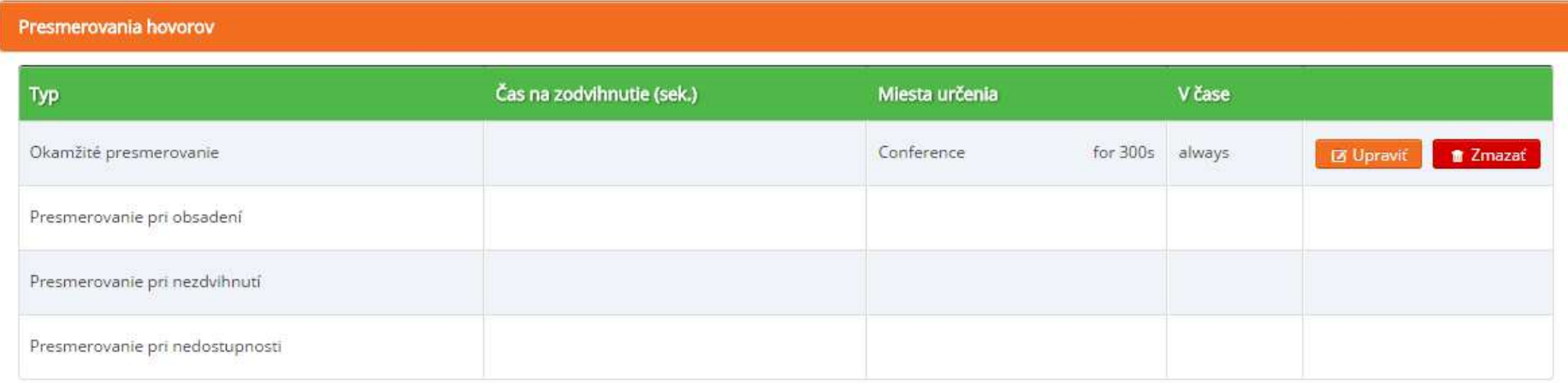

Po kliknutí na položku Upraviť sa zobrazí tabuľka s nastaveniami, v ktorej treba nastaviť jednotlivé položky:

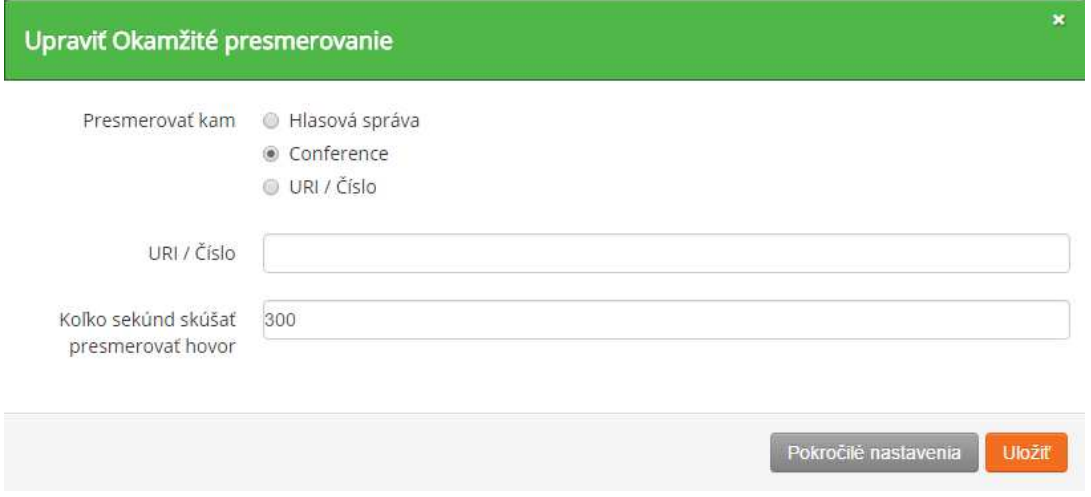

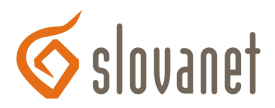

Po dokončení nastavení je potrebné kliknúť na položku Uložiť. Užívateľ má možnosť nastaviť aj ďalšie *Pokročilé nastavenia*.

## **Nastavenie: Hlasová správa a schránka hlasových správ**

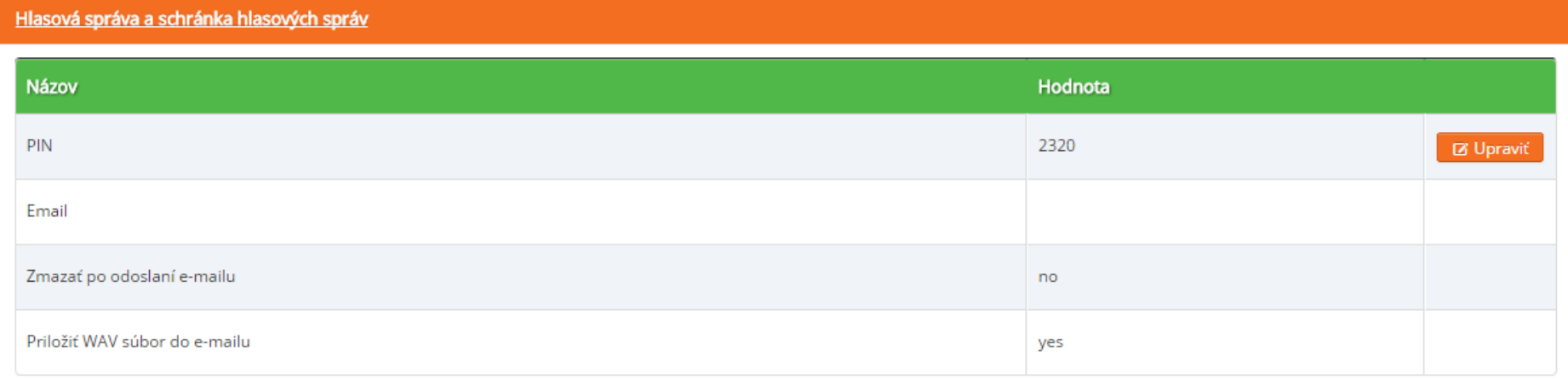

V tomto segmente nastavení možno:

- → nastaviť/zmeniť PIN kód (stačí len kliknúť na voľbu Upraviť a po zadaní PIN kódu je potrebné kliknúť na Uložiť)<br>→ https://www.article.com/www.article.com/www.article.com/www.article.com/www.article.com/www.article.com/w
- → nastaviť/zmeniť e-mailovú adresu (stačí len kliknúť na voľbu Upraviť a po zadaní e-mailovej adresy je potrebné kliknúť na Uložiť)<br>→ hastaviť /zmeniť e-mailovú adresu (stačí len kliknúť na voľbu Upraviť a po zadaní e-mai
- ≻ nastaviť, či sa po odoslaní e-mailu zmaže/nezmaže WAV súbor (stačí len kliknúť na voľbu Upraviť a zvoliť si, či sa má WAV súbor po odoslaní<br>→ nastaviť, či sa po odoslaní e-mailu zmaže/nezmaže WAV súbor (stačí len kliknú e-mailu zmazať alebo nie, pre vykonanie zmien je potrebné kliknúť na Uložiť)
- → nastaviť priloženie WAV súboru do e-mailu (stačí len kliknúť na voľbu Upraviť a zvoliť si podľa potreby, či sa má WAV súbor do e-mailu<br>→ in Xul blogický podrované podrované podrované podrované podrované podrované podrov priložiť alebo nie, pre vykonanie zmien je potrebné kliknúť na Uložiť).

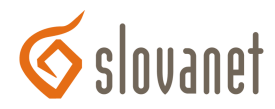

#### **Nastavenie: Rýchle vytáčanie**

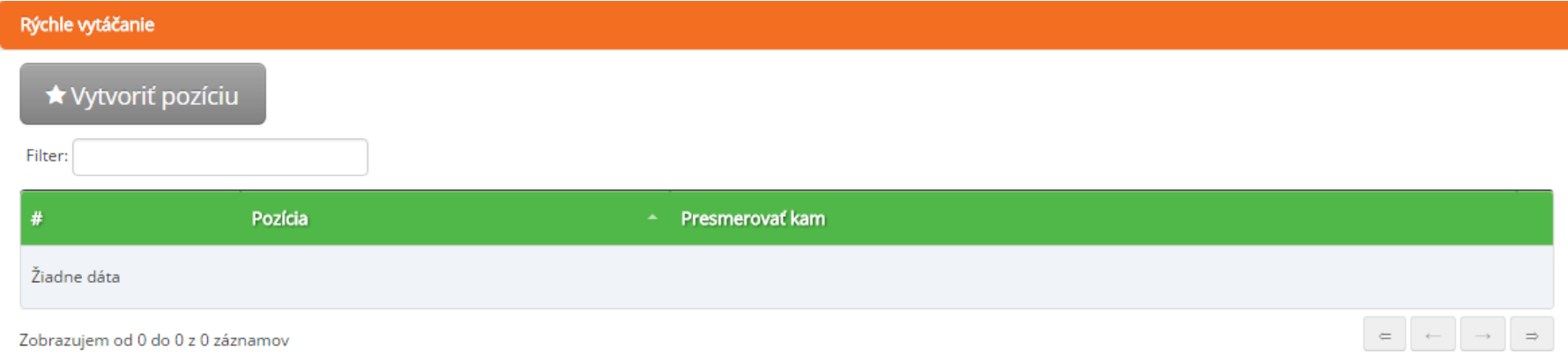

Táto časť nastavení slúži na nastavenie rýchleho vytáčania (rýchlej voľby). Pre nastavenie rýchleho vytáčania stačí kliknúť na voľbu *Vytvoriť pozíciu* a upraviť užívateľom zvolenú pozíciu podľa potreby. Pre vykonanie zmien je potrebné kliknúť na Uložiť.

## **Nastavenie: Pripomienka**

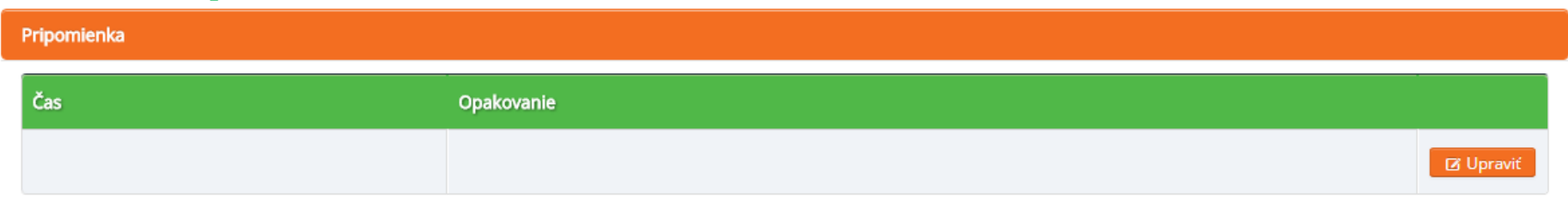

V tomto segmente si možno nastaviť pripomienku. Pre jej nastavenie, príp. upravenie je potrebné kliknúť na voľbu Upraviť. Následne sa otvorí ďalšia tabuľka s nastavením pripomienky, v ktorej treba nastaviť čas, kedy sa spustí výzva pripomienky a tiež frekvenciu opakovania (len raz, v pracovných dňoch alebo každý deň). Pre vykonanie zmien je potrebné kliknúť na Uložiť.

Hneď po nastavení sa pripomienka objaví v základnom prehľade v segmente nastavení: Pripomienka.

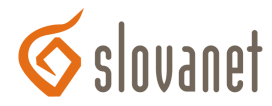

#### **Nastavenie: Blokovanie hovorov**

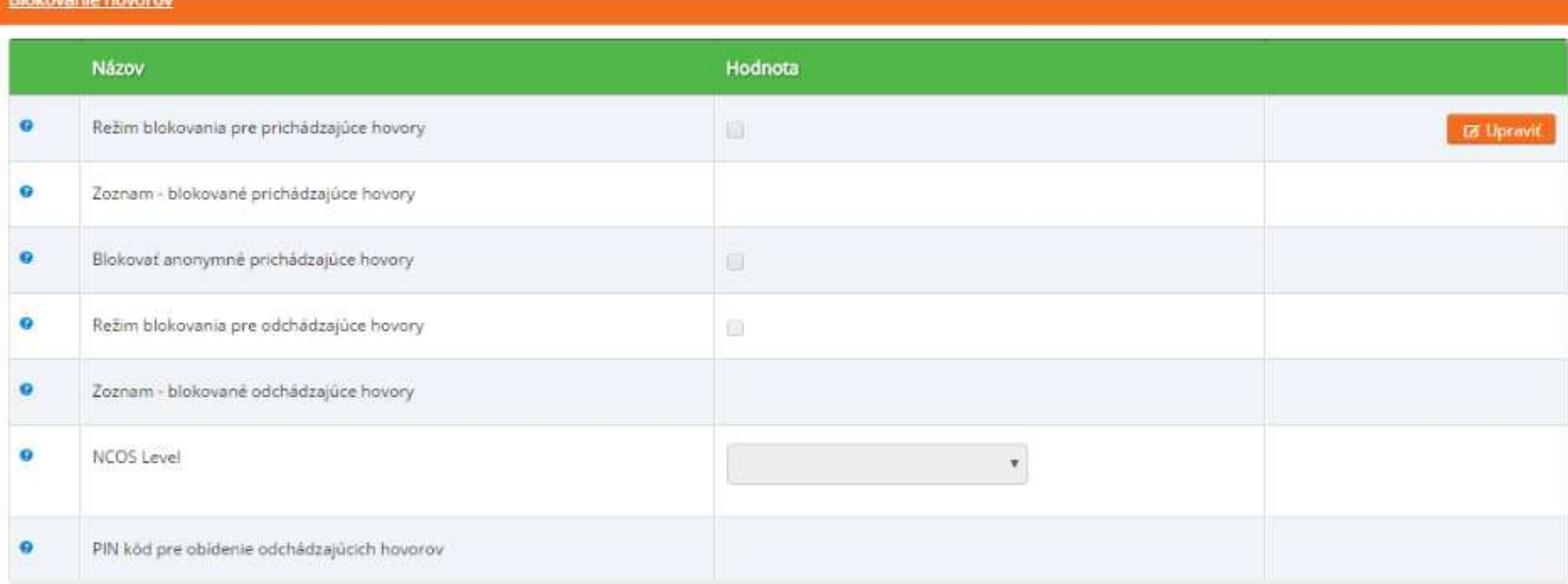

Táto časť nastavení je určená na:

- → nastavenie režimu blokovania hovorov prichádzajúcich a odchádzajúcich. Pre aktiváciu/deaktiváciu režimu blokovania pre jednotlivý typ<br>→ predstáváciu tvorili vý matematický prichádzajúcich a odchádzajúcich. Pre aktivác hovoru stačí kliknúť na voľbu Upraviť. Pre vykonanie zmien je potrebné kliknúť na Uložiť.
- prezretie zoznamu s blokovanými prichádzajúcimi a odchádzajúcimi hovormi a tiež na pridanie nových stačí len kliknúť na položku Upraviť. Pre vykonanie zmien je potrebné kliknúť na Uložiť.
- ≻ nastavenie NCOS levelu, ktorý sa vzťahuje k užívateľovi stačí len kliknúť na voľbu Upraviť. Pre vykonanie zmien je potrebné kliknúť na<br>→ Wester Uložiť.

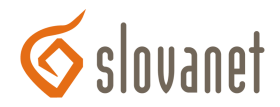

→ nastavenie PIN kódu pre obídenie odchádzajúcich hovorov – pre jeho nastavenie/upravenie je potrebné kliknúť na voľbu Upraviť a po zadaní<br>→ PIN L( ) PIN kódu na položku Uložiť.

### **Nastavenie: Manipulácia s číslom**

Manipulácia s číslom Hodnota Názov  $\bullet$ Skryť svoje číslo pre odchádzajúce hovory **Ø** Upravit ❸ Skryť svoje číslo pre hovory okrem vlastnej PBX  $\Box$  $\bullet$ Incoming Dialed Number Matching use domain default  $\boldsymbol{\mathrm{v}}$ 

V tomto segmente nastavení máte nasledujúce možnosti:

- > skryť svoje číslo pre odchádzajúce hovory stačí len kliknúť na Upraviť a podľa potreby aktivovať/deaktivovať túto voľbu. Pre vykonanie<br>→ skryť svoje číslo pre odchádzajúce hovory stačí len kliknúť na Upraviť a podľa zmien je potrebné kliknúť na Uložiť.
- skryť svoje číslo pre hovory okrem vlastnej PBX pre potvrdenie tohto nastavenia je potrebné kliknúť na položku Upraviť a následne aktivovať/deaktivovať túto voľbu. Pre vykonanie zmien je potrebné kliknúť na Uložiť.

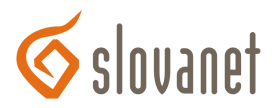

#### **Nastavenie: Systém**

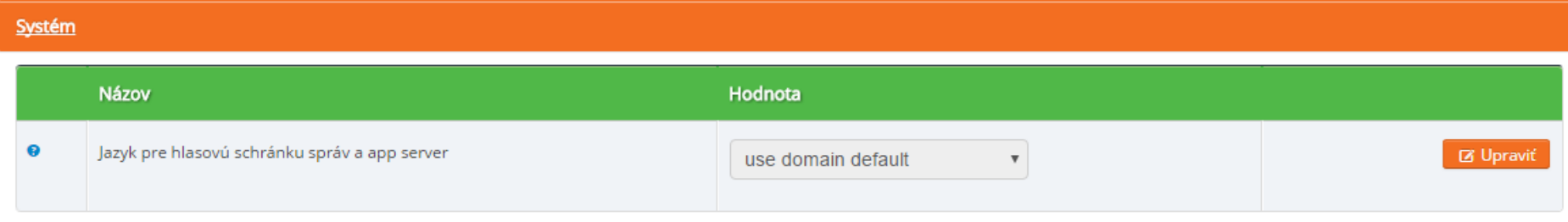

Táto časť je určená pre nastavenie jazyka pre hlasovú schránku správ a app server. Pre úpravu jazyka stačí kliknúť na voľbu Upraviť, následne si v novootvorenom okne vybrať požadovaný jazyk a nakoniec kliknúť na Uložiť, aby sa vykonané zmeny uložili.

## **Podrobnosti o užívateľovi**

Podrobnosti o užívateľovi si možno pozrieť v sekcii *Nastavenia – Detaily účtu:*

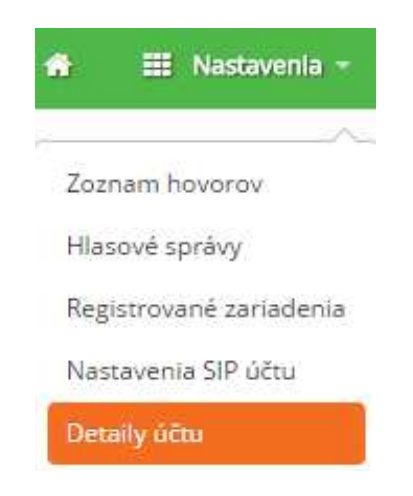

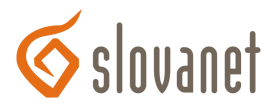

Následne sa zobrazia aktuálne základné informácie o užívateľovi:

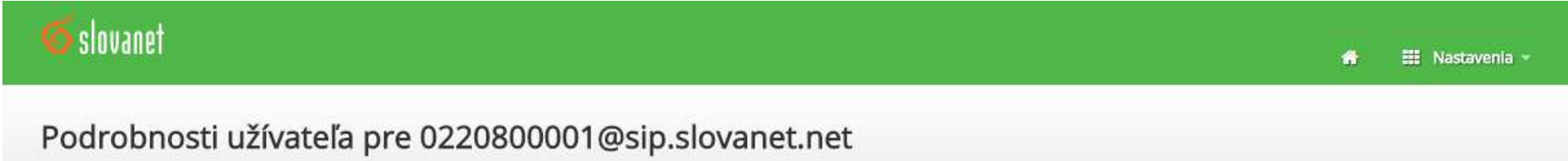

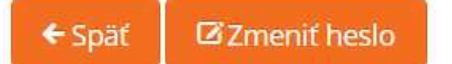

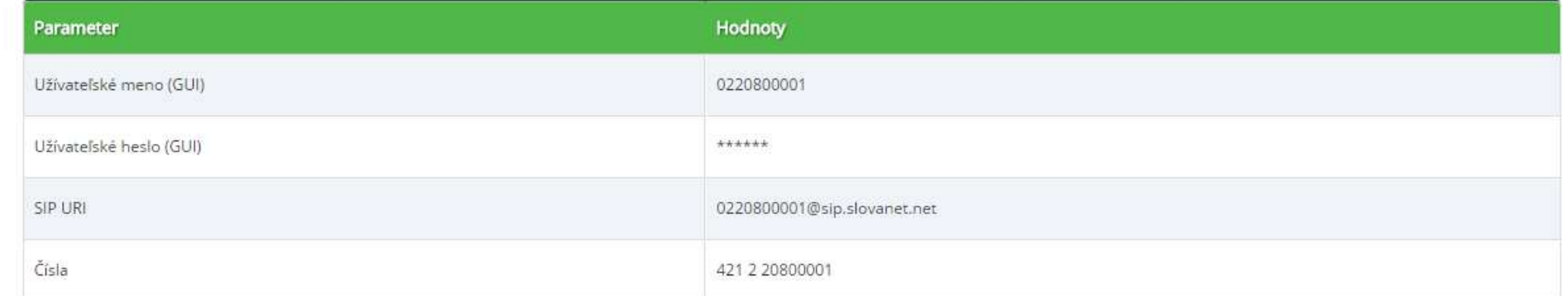

## **Odhlásenie z portálu**

Po skončení práce sa z portálu odhlásite jednoduchým kliknutím na položku Odhlásiť v pravom hornom rohu:

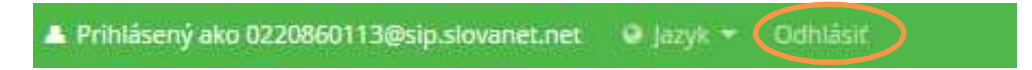